<u>ಪ್ರಧಾನ ಜಿಲ್ಲಾ ಮತ್ತು ಸತ್ರ ನ್ಯಾಯಾಲಯ, ಶಿವಮೊಗ್ಗ</u>

## <u>ಆನ್**ಲೈನ್**ನಲ್ಲಿ ಅರ್ಜಿ ಸಲ್ಲಿಸುವುದು ಹೇಗ</u>ೆ

1. ಎಲ್ಲಾ ಅರ್ಹ ಅಭ್ಧರ್ಥಗಳು ಏಏಧ ಪೋಸ್ಟ್ಗಳಿಗೆ ಆನ್ಐೃನ್ ಅರ್ಜಗಳನ್ನು ಸಲ್ಲಿಸಲು ಕಳಗ ತಿಳಿಸಲಾದ ವೆಬ್ ಲಿಂಕ್ಗೆ ಭೇಟಿ ನೀಡಬೇಕು.

<https://shivamogga.dcourts.gov.in/notice-category/recruitments/>

- 2. ಸಂಬಂಧಿತ ಹುದ್ದೆಯ ಕೆಳಗೆ ''Click Here to Apply ONLINE' ಬಟನ್ ಕ್ಲಿಕ್ ಮಾಡಿ.
- 3. ಬಲ ಭಾಗದಲ್ಲಿರುವ 'Online Application' ಬಟನ್ ಕ್ಲಿಕ್ ಮಾಡಿ.

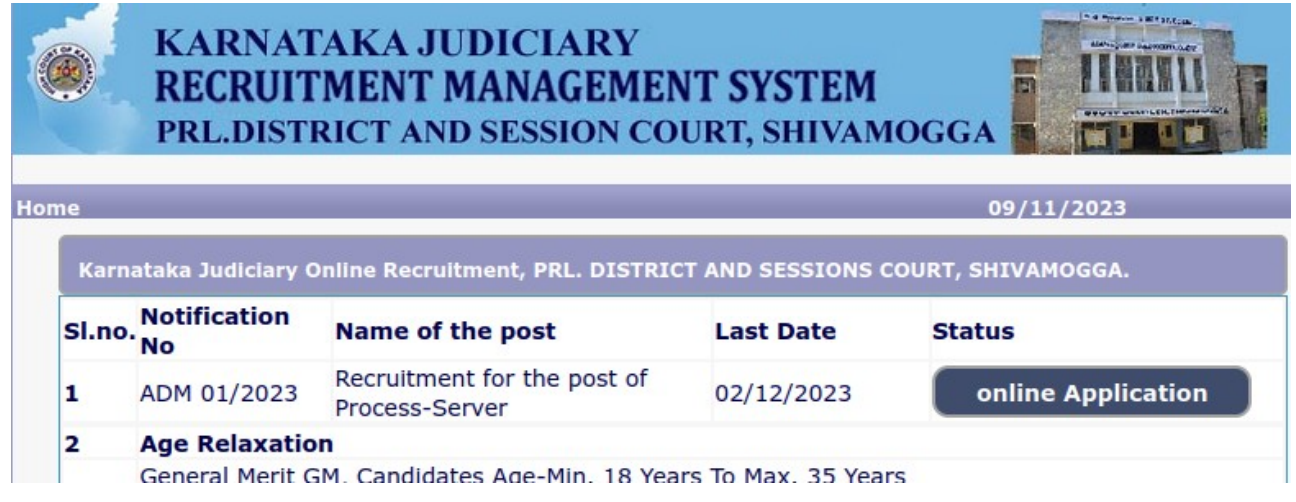

4. ಅಭ್ಧರ್ಥಿಗಳು ತಪ್ಪುಗಳನ್ನು ಅಥವಾ ಅರ್ಜಿಯ ತಿರಸ್ಕಾರವನ್ನು ತಪ್ಪಿಸಲು ಆನ್**ಲೈ**ನ ಅರ್ಜಿಯನ್ನು ಸಲ್ಲಿಸುವ ಮೊದಲು 'ಸಾಮಾನ್ಗ ಸೂಚನೆಗಳನ್ನು' ಎಚ್ಚರಿಕೆಯಿಂದ ಓದಬೇಕು.

5. ಅಭ್ಧರ್ಥಿಗಳು 'ಸಾಮಾನ್ಗ ಸೂಚನೆಗಳನ್ನು' ಓದಲಾಗಿದೆ 'I Accept that I have gone through all the instruction' ಎಂದು ಚೆಕ್ ಬಾಕ್ಸ್ ಅನ್ಷು ಕ್ಲಿಕ್ ಮಾಡುವ ಮೂಲಕ ದೃಢೀಕರಿಸಬೇಕು ಮತ್ತು ಆನ್ಲೈನ್ ಅಪ್ಲಿಕೇಶನ್1ೆ ಮುಂದುವರಿಯಲು ' 'Apply'' ಬಟನ್ ಕ್ಲಿಕ್ ಮಾಡಿ.

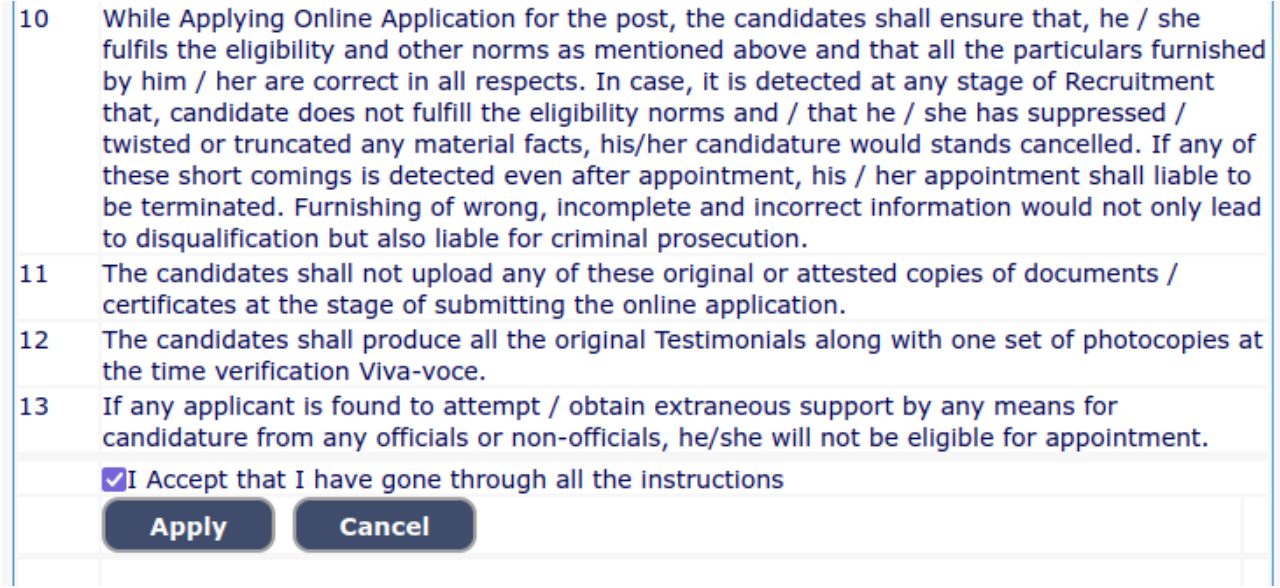

**6.** ಅಭ್ಧರ್ಥಿಗಳು ಸರಿಯಾದ ಹುದ್ದೆಗಾಗಿ ಆನ್**ಲೈನ್ ಅರ್ಜಿಯನ್ನು ಸಲ್ಲಿಸುತ್ತಿದ್ದಾರೆಯೇ ಎಂದು** ಖಚಿತಪಡಿಸಿಕೊಳ್ಳಬೇಕು.

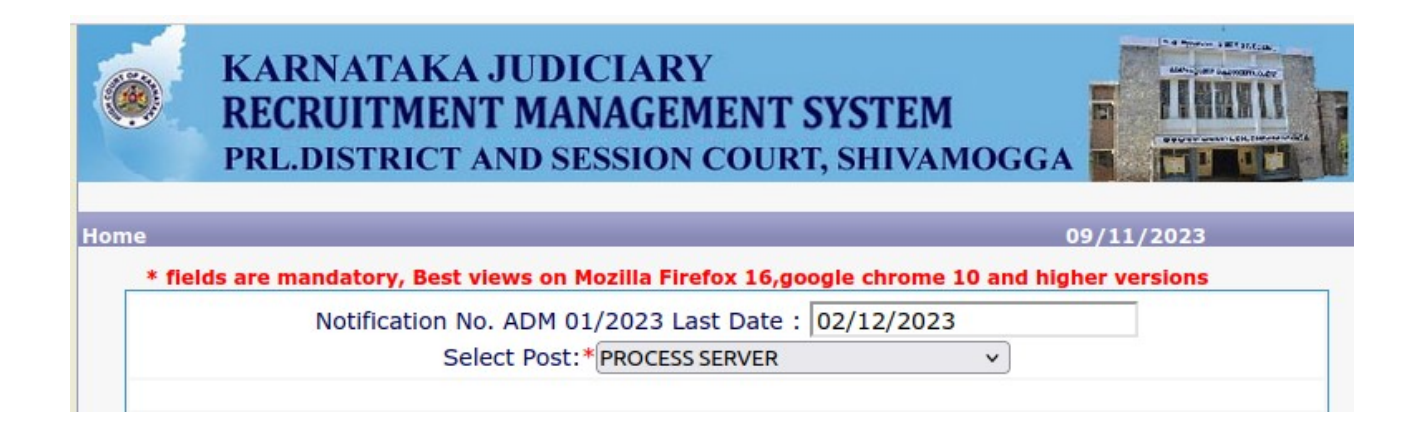

7. ಅಭ್ಧರ್ಥಿಗಳು ಸರಿಯಾದ 'ವೈಯ<del>ಕ್ತಿಕ</del> ಮಾಹಿತಿಯನ್ಷು ಸಲ್ಲಿಸಬೇಕು. "\*" ಎಂದು ಗುರುತಿಸಲಾದ ಕ್ಷೇತ್ರಗಳು ಕಡ್ಡಾಯವಾಗಿದೆ.

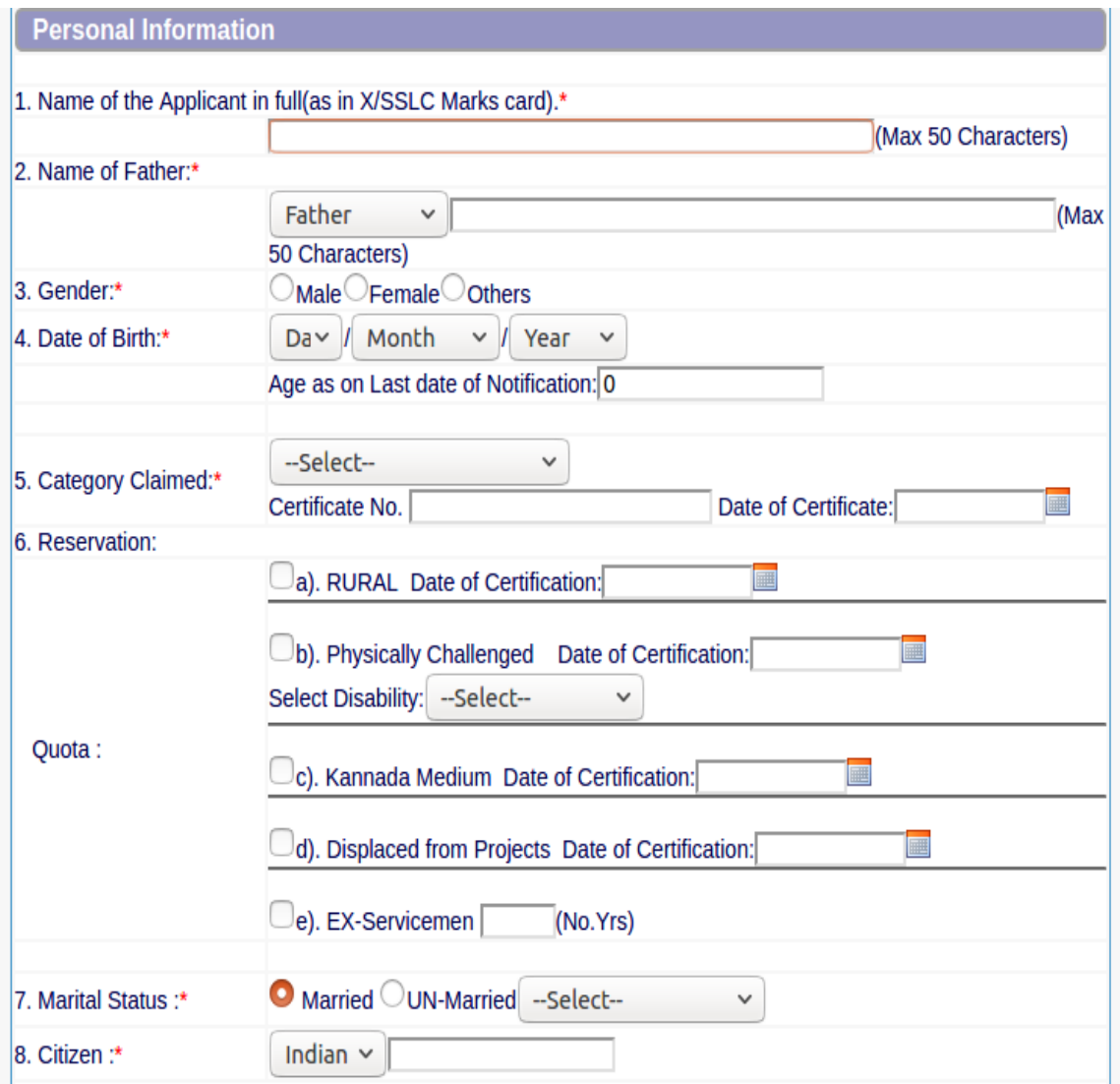

- 1. ಅಭ್ಧರ್ಥಿಗಳು ಎಸ್.ಎಸ್.ಎಲ್.ಸಿ ಅಂಕಪಟ್ಟಿಯಲ್ಲಿರುವಂತೆ ಹೆಸರನ್ನು ನಮೂದಿಸಬೇಕು.
- 2. ಅಭರ್ಥಿಗಳು ತಂದೆ, ಪತಿ ಅಥವಾ ರಕ್ಷಕರ ಹೆಸರನ್ನು ನಮೂದಿಸಬೇಕು.
- 3. ಅಭ್ಧರ್ಥಿಗಳು ಲಿಂಗಃ ಪುರುಷ, ಸ್ತ್ರೀ ಅಥವಾ ಇತರರು ಎಂಬುದನ್ನು ಸರಿಯಾಗಿ ಆಯ್ಕೆಮಾಡಬೇಕು.
- 4. ಸರಿಯಾದ "ಜನ್ಮ ದಿನಾಂಕ" ನಮೂದಿಸಿ.
- 5. ಅಭರ್ಥಿಗಳು ಕೇಡರ್ ಅನ್ನು ಆಯ್ಕೆ ಮಾಡಬೇಕು ಅಂದರೆ., ಉಳಿದ ಪೋಷಕ ಕೇಡರ್ ಅಥವಾ 371 ಜೆ ಹೈದ್ರಾಬಾದ್–ಕರ್ನಾಟಕ ಪ್ರದೇಶ (ಸ್ಥಳಿಯ ಕೆಡರ್).
- 6. ಅಭ್ಭರ್ಥಿಗಳು ಸರಿಯಾದ "ವರ್ಗ" ಅಂದರೆ, GM– ಸಾಮಾನ್ಗ ಅರ್ಹತೆ, SC– ಪರಿಶಿಷ್ಟ ಜಾತಿ, ST ಪರಿಶಿಷ್ಟ ಪಂಗಡ, ವರ್ಗ–I, ವರ್ಗ–IIA, ವರ್ಗ–IIB, ವರ್ಗ– IIIA, ವರ್ಗ–IIIB ಎಂಬುದನ್ನು ಪಟ್ಟಿಯಿಂದ ಆಯ್ಕೆಮಾಡಬೇಕು.
- 7. ಅಭ್ಯರ್ಥಿಗಳು "ಮೀಸಲ್ಲಾತಿ" ಅಡಿಯಲ್ಲಿ ಅಗತ್ಯವಿರುವ ಗ್ರಾಮೀಣ, ದೈಹಿಕವಾಗಿ ಸವಾಲು, ಕನ್ನಡ ಮಾಧ್ಗಮ, ಯೋಜನಾ ನಿರಾಶ್ರಿತ ಮತ್ತು ಮಾಜಿ ಸೈನಿಕ 'ಕೋಟಾ' ಅನ್ನು ಪರಿಶೀಲಿಸಬೇಕು.
- 8. ಅಭರ್ಥಿಗಳು ಸರಿಯಾದ "ವೈವಾಹಿಕ ಸ್ಥಿತಿ" ಅಂದರೆ, ವಿವಾಹಿತ ಅಥವಾ ಅವಿವಾಹಿತ ಮತ್ತು ಅಭ್ಧರ್ಥಿಯು ಒಂಟಿ, ವಿಚ್ಛೇದಿತ, ವಿಧವೆ ಅಥವಾ ನ್ಯಾಯಾಂಗವಾಗಿ–ಬೇರ್ಪಟ್ಟಿದ್ದಾರೆಯೆ'ಎಂಬುದನ್ನು ನಮೂದಿಸಬೇಕು.
- ೨. ಅಭ್ಧರ್ಥಿಗಳು ಸರಿಯಾದ ಪೌರತ್ವ ವಿವರಗಳನ್ನು ನಮೂದಿಸಬೇಕು.
- 10. ಅಭ್ಧರ್ಥಿಗಳು ಸರಿಯಾದ "ಸಂಪರ್ಕ ಮಾಹಿತಿ" ಅನ್ವು ನಮೂದಿಸಬೇಕು.
- 11.ಅಭ್ಗರ್ಥಿಗಳು ಸರಿಯಾದ ಪ್ರಸ್ತುತ ಮತ್ತು ಶಾಶ್ವತ ವಿಳಾಸವನ್ನು ನಮೂದಿಸಬೇಕು ಅಂದರೆ, ಬಾಗಿಲು ಸಂಖ್ಯೆ / ಬೀದಿ, ಪ್ರದೇಶ, ರಾಜ್ಞ, ಜಿಲ್ಲೆ, ತಾಲ್ಲೂಕು ಮತ್ತು ಪಿನ್ ಕೋಡ್
- 12.ಅಭ್ಧರ್ಥಿಗಳು ಮೊಬೈಲ್ ಸಂಖ್ಯೆಯನ್ಷು ಸರಿಯಾಗಿ ನಮೂದಿಸಬೇಕು ಮತ್ತು ಯಾವುದಾದರೂ ಲ್ಲಾಂಡ್ಲೈನ್ ಸಂಖ್ಯೆಯನ್ನು ನಮೂದಿಸಬೇಕು.
- 13. ಅಭ್ಧರ್ಥಿಗಳು ಸರಿಯಾದ ಮತ್ತು ಮಾನ್ಧವಾದ ಇ-ಮೇಲ್ ಐಡಿಯನ್ನು
- ನಮೂದಿಸಬೇಕು.<br>14. ಅಭರ್ಥಿಗಳು ಚಾಲನಾ ಪರವಾನಗಿ ವಿವರಗಳನ್ಸು ಇದ್ದಲ್ಲಿ ನಮೂದಿಸಬೇಕು.
- 15.ಅಭ್ಯರ್ಥಿಯು ಯೂನಿಯನ್ ಆಫ್ ಇಂಡಿಯಾ ಅಥವಾ ರಾಜ್ಯ ಸರ್ಕಾರ ಅಥವಾ ಯಾವುದೇ ಸರ್ಕಾರಿ ಸ್ವಾಮ್ಯದ ಸೇವೆಯಲ್ಲಿದ್ದರೆ, "ಹೌದು" ಕ್ಲಿಕ್ ಮಾಡಿ ಮತ್ತು ಸೇವಾ ವಿವರಗಳನ್ನು ಸಲ್ಲಿಸಿ.
- 16. ಅಭ್ಧರ್ಥಿಗಳ ವಿರುದ್ಧ ಯಾವುದಾದರೂ ಇಲಾಖಾ ವಿಚಾರಣೆಯು ಇದ್ದರೆ ಅದರ ವಿವರಗಳನ್ನು ನಮೂದಿಸಬೇಕು.
- 17. ಅಭರ್ಥಿಯು ಯಾವುದೇ ನ್ಯಾಯಾಲಯದಲ್ಲಿ ಯಾವುದೇ ಸಿವಿಲ್ ಅಥವಾ ಕ್ರಿಮಿಸಲ್ ಪ್ರೊಸೀಡಿಂಗ್ಸ್1 ವಾದಿ/ಪ್ರತಿವಾದಿಯಾಗಿದ್ದಲ್ಲಿ ಅದರ ವಿವರಗಳನ್ನು ನಮೂದಿಸಬೇಕು.

18. ಕೆಳಗೆ ತೋರಿಸಿರುವಂತೆ ಸ್ವೀಕಾರ ಷರತ್ತುಗಳನ್ನು ಪರಿಶೀಲಿಸುವ ಮೂಲಕ ಅಭ್ಧರ್ಥಿಗಳು ಸಲ್ಲಿಸಿದ ಮಾಹಿತಿಯನ್ನು ದೃಢೀಕರಿಸಬೇಕು. ಮುಂದುವರೆಯಲು ಅಭ್ಧರ್ಥಿಗಳು 'Preview' ಬಟನ್ ಅನ್ನು <del>ಕ್ಲಿ</del>ಕ್ ಮಾಡಬೇಕು.

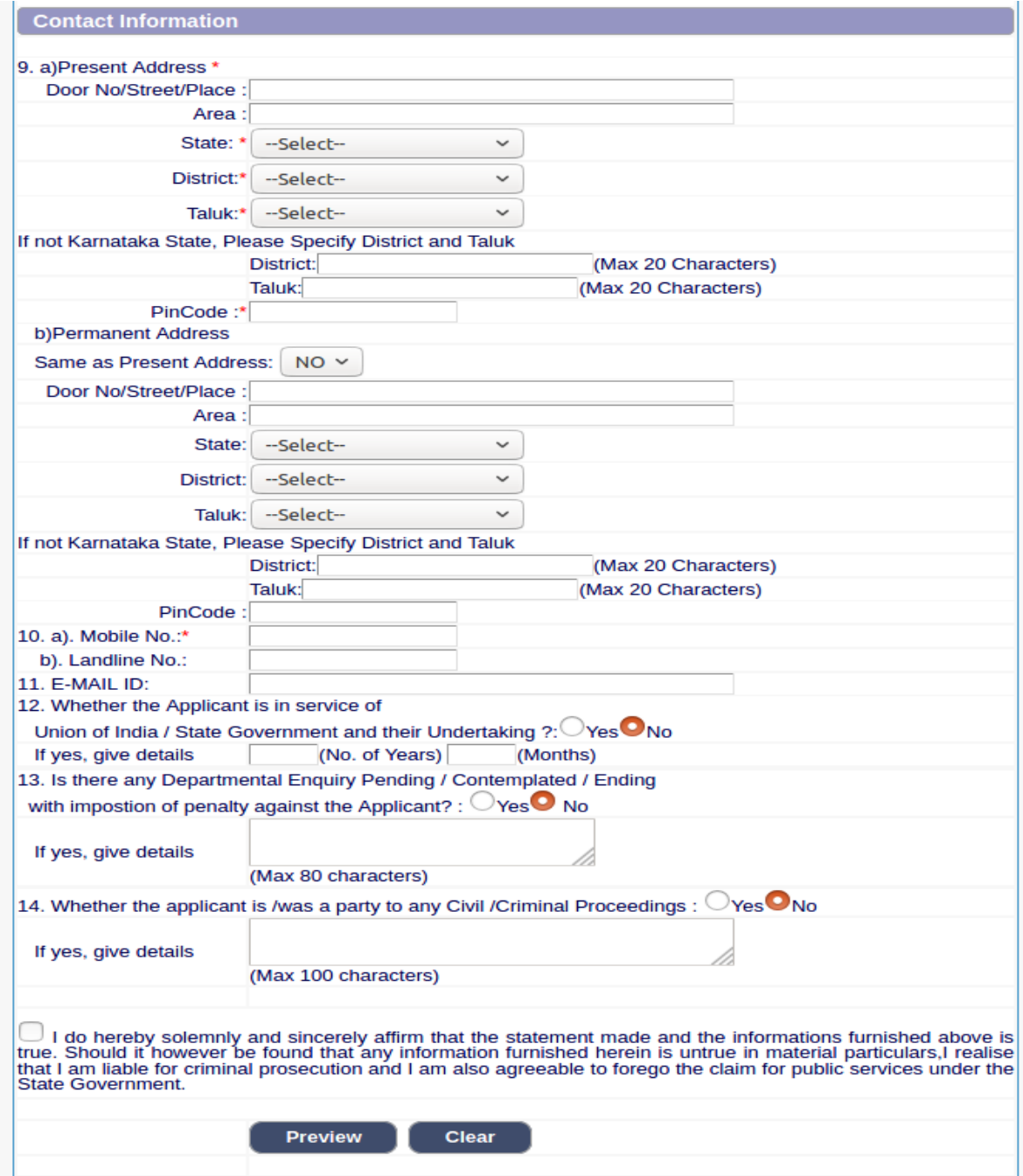

8. 'Preview' ಬಟನ್ ಅನ್ನು ಕ್ಲಿಕ್ ಮಾಡಿದ ನಂತರ, ಅಭ್ಧರ್ಥಿಯ ವಿವರಗಳನ್ನು ಸ್ಕ್ರೀನ್ ಮೇಲೆ ಪ್ರದರ್ಶಿಸಲಾಗುತ್ತದೆ.

 $9.$  ಅಭ್ಧರ್ಥಿಗಳು ಕ್ಯಾಪ್ಚಾವನ್ನು ನಮೂದಿಸಬೇಕು ಮತ್ತು ವಿವರಗಳನ್ನು ದೃಢೀಕರಿಸಬೇಕು. 'Save **and Continue'** ಬಂಟನ್ ಅನ್ನು ಕ್ಲಿಕ್ ಮಾಡಿ ಅಥವಾ ಕೆಳುಗಿನ ಸ್ಕ್ರೀನ್ನಲ್ಲಿ ತೋರಿಸಿರುವಂತೆ ವಿವರಗಳನ್ನು ಮಾರ್ಪಡಿಸಲು 'Edit' ಬಟನ್ ಕ್ಲಿಕ್ ಮಾಡಿ. ಒಮ್ಮೆ ಸರಿ' ಬಟನ್ ಕ್ಲಿಕ್ ಮಾಡಿದ ನಂತರ ಹೆಚ್ಚಿನ ಮಾರ್ಪಾಡುಗಳನ್ನು ಮಾಡಲಾಗುವುದಿಲ್ಲ.

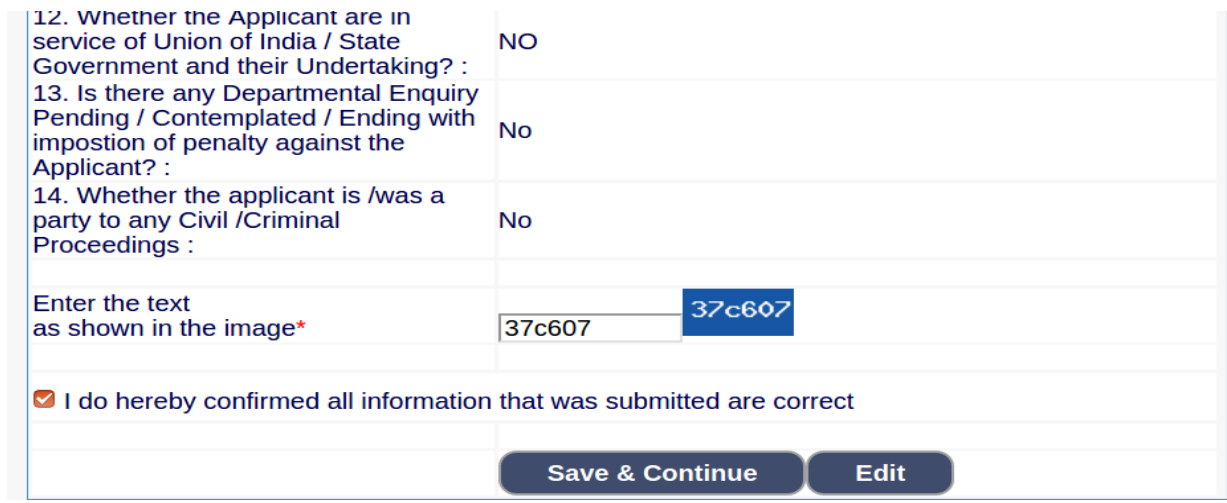

 $\bf 10.$  ಅಭ್ಧರ್ಥಿಗಳು ರಚಿಸಲಾದ "ಉಲ್ಲೇಖ ಸಂಖ್ಯೆ" ಅನ್ಷು ನಮೂದಿಸಬೇಕು ಮತ್ತು OTP (ಒನ್ ಟೈಮ್ ಪಾಸ್**ವರ್ಡ್) ಅನ್ನು ನಮೂದಿಸಬೇಕು. OTP ಅನ್ವು ನಮೂ**ದಿಸಿದ ನಂತರ ಮುಂದುವರಿಯಲು 'Submit' ಬಟನ್ ಕ್ಲಿಕ್ ಮಾಡಿ.

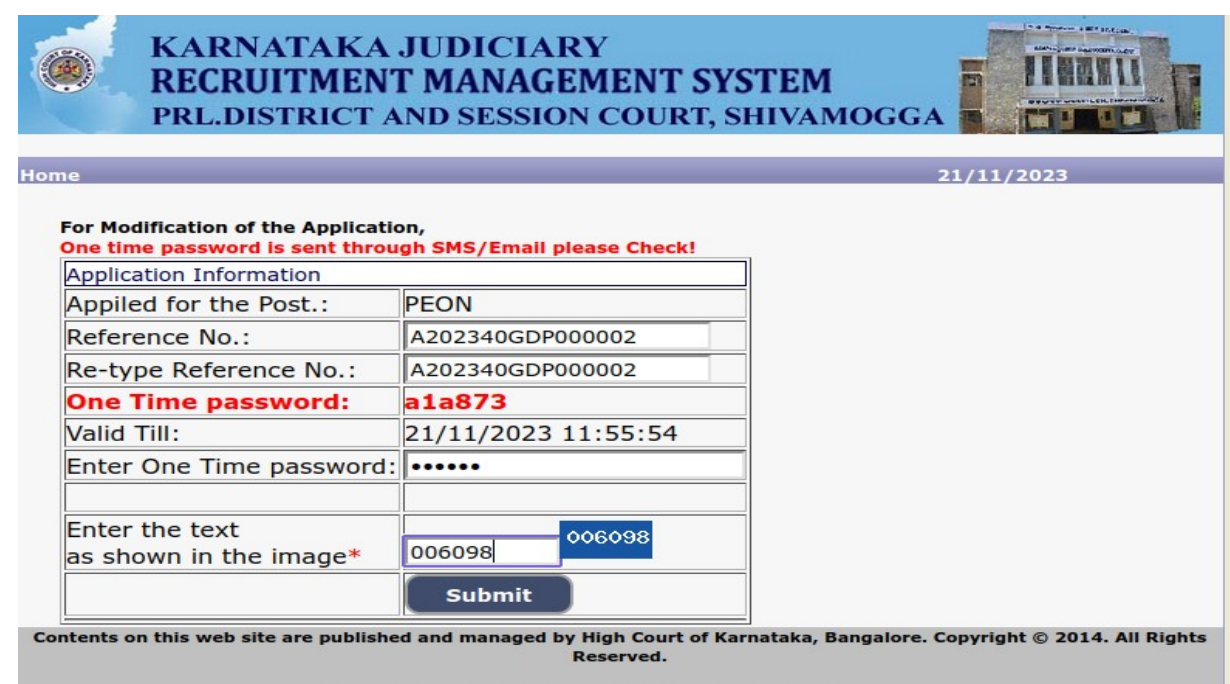

viewed with Fire fox 16 with a resolution of 1024  $\times$  7

- $11.$  ಅಭ್ಧರ್ಥಿಗಳು ಸರಿಯಾದ ಶೈಕ್ಷಣಿಕ ಮಾಹಿತಿಯನ್ನು ನಮೂದಿಸಬೇಕು.
	- 1. ಅಭರ್ಥಿಗಳು S.S.L.C ಅಥವಾ ತತ್ಸಮಾನ ಅಂಕದ ವಿವರಗಳನ್ನು ನಮೂದಿಸಬೇಕು,
	- 2. ಮುಂದಿನ ಶಿಕ್ಷಣ ವಿವರಗಳನ್ನು ಸೇರಿಸಲು 'ADD' ಬಟನ್ ಕ್ಲಿಕ್ ಮಾಡಿ. ಶಿಕ್ಷಣದ ವಿವರಗಳನ್ನು ತೆಗೆದುಹಾಕಲು 'DELETE' ಬಟನ್ ಕ್ಲಿಕ್ ಮಾಡಿ.
	- 3. ಮುಂದುವರಿಯಲು 'Save & Continue' ಬಟನ್ ಕ್ಲಿಕ್ ಮಾಡಿ.

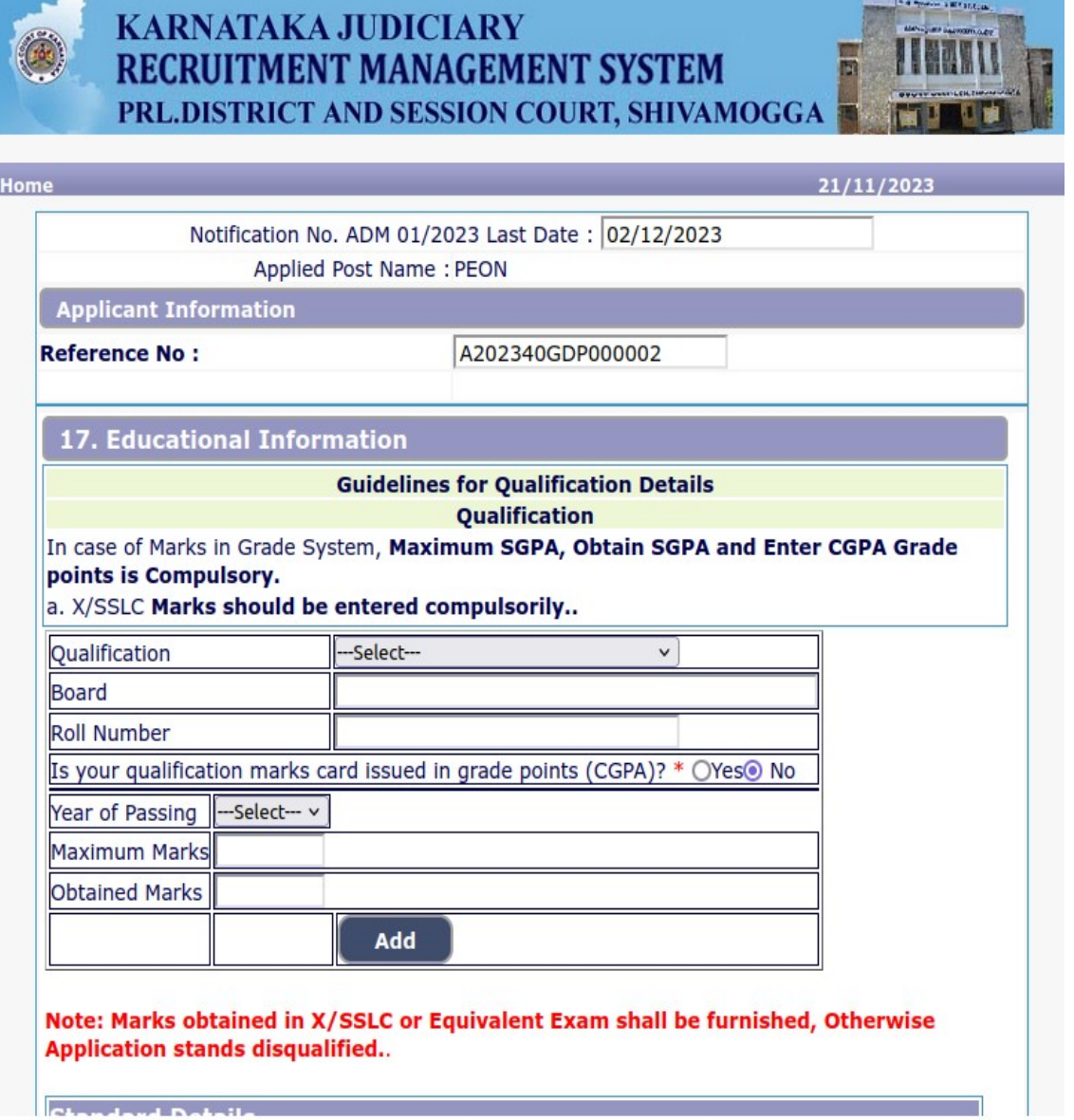

**12.** ಪಾಸ್ಪೋರ್ಟ್ ಗಾತ್ರದುತ್ರ ಫೋಟೋ ಮೂತ್ತು 50kb ಗಿಂತ ಹೇಚ್ಚಿಲುದು ಸಹಿಯನ್ನು ಅಭ್ಯರ್ಥಿಗಳು ದೃಢೀಕರಿಸಬೇಕು. ಫೋಟೋ ಮತ್ತು ಸಹಿಯನ್ನು ಆಯ್ಕೆ ಮಾಡಲು 'Browse' ಬಟನ್ <del>ಕ್</del>ಲಿಕ್ ಮಾಡಿ ಮತ್ತು ಫೋಟೋ ಮತ್ತು ಸಹಿಯನ್ನು ಅಪ್**ಲೋಡ್ ಮಾಡಲು**'Upload' ಬಟನ್ <del>ಕ್ಲಿ</del>ಕ್ ಮಾಡಿ.

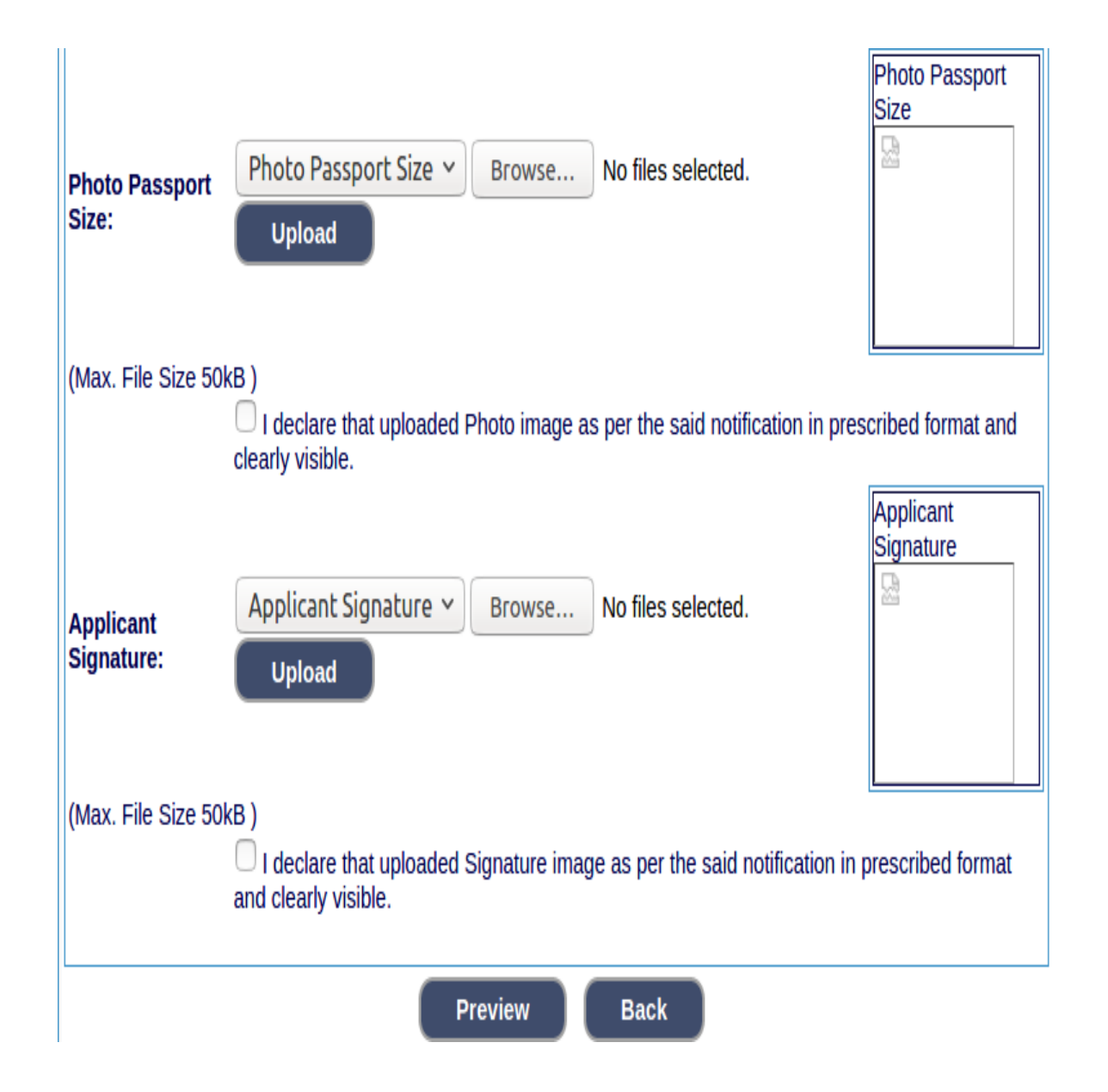

 $13.$  ಅಭ್ಧರ್ಥಿಗಳು ಕೆಳಗೆ ತೋರಿಸಿರುವಂತೆ ನಮೂದಿಸಿದ ಮಾಹಿತಿಯು ನಿಜವೆಂದು ಚೆಕ್ ಬಾಕ್ಸ್ ಅನ್ಷು ಕ್ಲಿಕ್ ಮಾಡುವ ಮೂಲಕ ಘೋಷಿಸಬೇಕು. ಅಪ್ಲಿಕೇಶನ್ ಅನ್ವು ಪೂರ್ಣಗೊಳಿಸಲು '**Submit'** ಅಥವಾ ಅಪ್ಲಿಕೆಶನ್ ಅನ್ನು ಮಾರ್ಪಡಿಸಲು '**Edit'** ಕ್ಲಿಕ್ ಮಾಡಿ.

## 14. ಅಭರ್ಥಿಗಳು "ಅಪ್ಲಿಕೇಶನ್ ಸಂಖ್ಯೆ" ಯನ್ಷು ಟಿಪ್ಪಣಿ ಮಾಡಿಕೊಳ್ಳಬೇಕು.

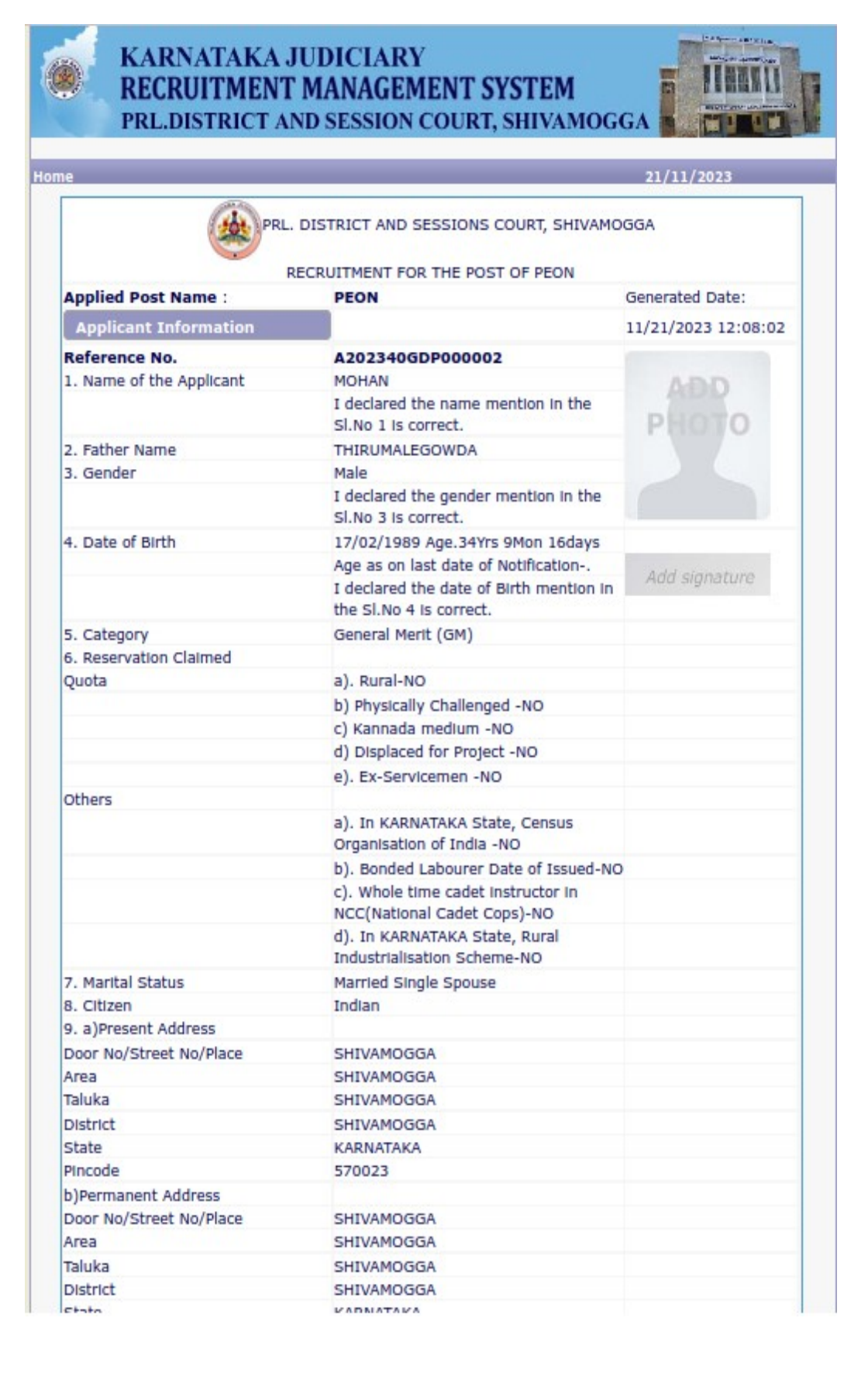

## 15. ನಿಮ್ಲ ಅಪ್ಲಿಕೇಶನ್ ಅನ್ಷು ಮುದ್ರಿಸಲು 'Print' ಬಟನ್ ಕ್ಲಿಕ್ ಮಾಡಿ.

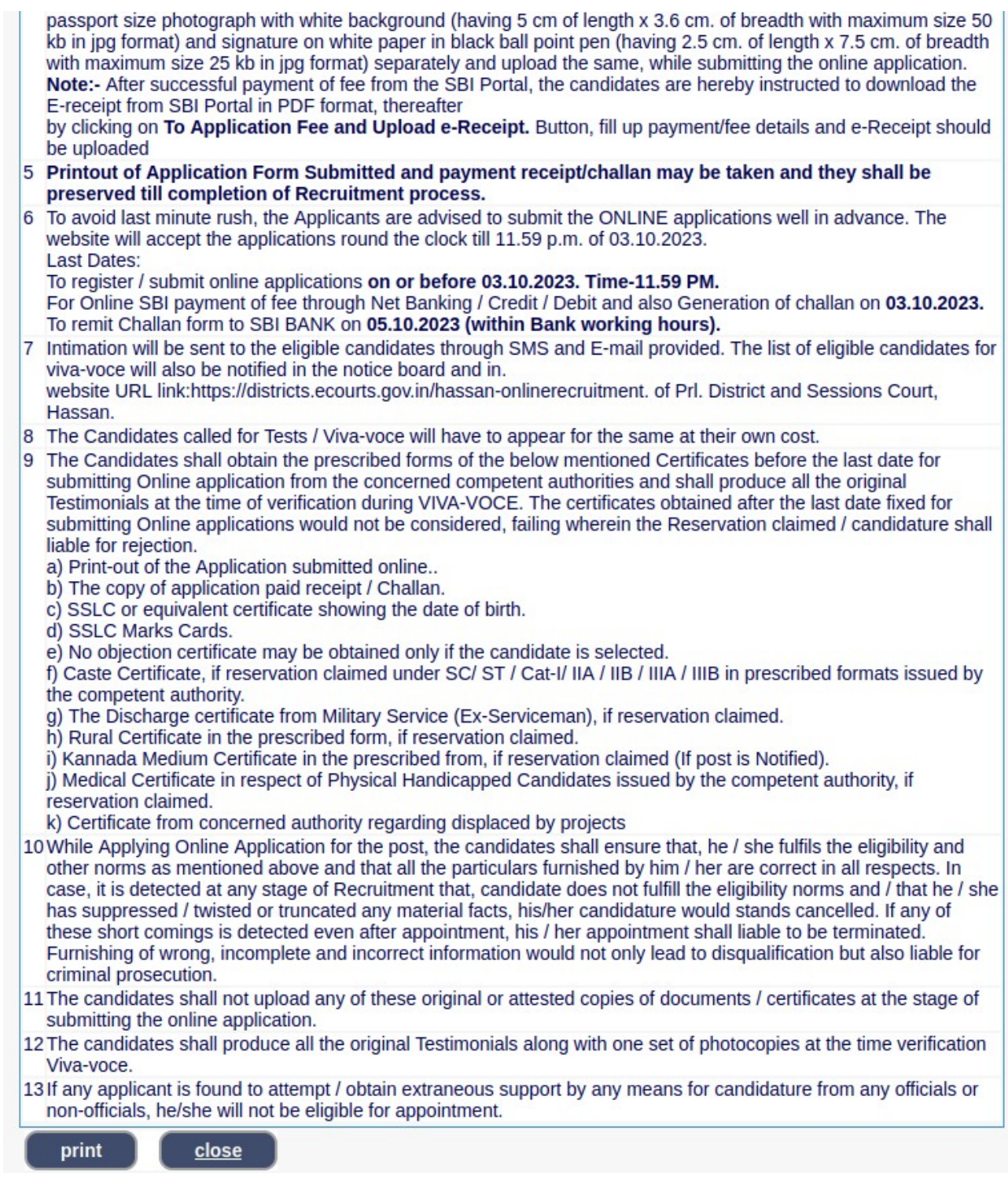

ಗಮನಿಿಸಿ:- ಅಭ್ಧರ್ಥಿಗಳು ಮುದ್ರಿತ ಅರ್ಜಿಯನ್ನು ಪ್ರಾಧಿಕಾರಕ್ಕೆ ಅಗತ್ಯವಿದ್ದಾಗ ತಪ್ಪದೆ ನೀಡತಕ್ಷದ್ದು.

**… End ...**